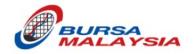

Bursa Malaysia Berhad

## Appendix 5

# User Manual for eRapid User ID Forms Entry

Version 1.0

## Table of Contents

| 1. | Purpose of the document                              | . 3 |
|----|------------------------------------------------------|-----|
| 2. | Standard procedure of applications of eRapid user ID | . 3 |
| 3. | Forms                                                | .4  |
| 4. | eRapid Activities and Forms Requirement              | .4  |
| 5. | User ID Application Form – Data Entry                | .4  |
| 6. | User ID Maintenance Form – Data Entry                | .9  |
| 7. | Task Assignment Form – Data Entry                    | 12  |

#### 1. Purpose of the document

This document is to describe the standard procedure of applications of eRapid user ID creations, password reset, task updates, activation, deactivation and deletions.

#### 2. Standard procedure of applications of eRapid user ID

The following table shows the standard procedure of the applications of eRapid user ID:

| No.                                                                                                    | Procedure                                                                                                    |                                                   |  |
|----------------------------------------------------------------------------------------------------|----------------------------------------------------------------------------------------------------|---------------------------------------------------|--|
| 1.                                                                                                    | Applicant fills in the application forms ("form") in Excel format, which are attached in <u>section 3</u> in this document. The guide of filling in the form is shown in <u>section 5 to 7</u> in this document.                                                                                                    |                                                   |  |
| 2.                                                                                                    | Applicant converts filled form to PDF version. The guide on converting the form from Excel to PDF is shown in <b>item 5.7 to 5.9, section 5</b> in this document.                                                                                                    |                                                   |  |
| 3.                                                                                                    | <ul> <li>Applicant sends the PDF version of the form to the authorised person for his/her sign-off digitally. The guide for digital sign-off on PDF is shown in <u>item 5.10, section 5</u> in this document.</li> <li><i>Please note that:</i> <ol> <li>Only forms which are converted from excel to PDF are accepted by Bursa Depository. Hand-written and scanned a forms are not acceptable.</li> <li>If there are multiple applications to be submitted, please submit each application in separate emails.</li> </ol></li></ul> |                                                   |  |
| 4.                                                                                                    | <ul> <li>The authorised person <sup>(Note)</sup> sends the signed PDF version of the form via email to the following:</li> <li>1. <u>rpaprod01@bursamalaysia.com</u></li> <li>2. <u>accesscontrol@bursamalaysia.com</u></li> <li>3. Issuer Services, Depository team.</li> <li>Note Only forms that are sent by person listed in the authorised signatories list are accepted by Burse Depository.</li> <li>The subject line of the email needs to be as follows:</li> </ul>                                                          |                                                   |  |
|                                                                                                    | Application type                                                                                                    | Required subject line                             |  |
| User ID creationeRapid User ID Creation - <user id="" username="">User ID tasks updateseRapid User ID Tasks Update - <user id="">User ID password resetseRapid User ID Password Reset - <user id="">User ID activation or<br/>deactivationeRapid User ID Activation/Deactivation - <user id="">User ID removaleRapid User ID Removal - <user id=""></user></user></user></user></user> |                                                                                                    |                                                   |  |
|                                                                                                    |                                                                                                    | eRapid User ID Tasks Update - <user id=""></user> |  |
|                                                                                                    |                                                                                                    |                                                   |  |
|                                                                                                    |                                                                                                    |                                                   |  |
|                                                                                                    |                                                                                                    |                                                   |  |

| 5. | If required detail is missing in the PDF version of the form, the authorised person who sent the form will be informed via email to rectify the error and resubmit the revised PDF version of the form. |
|----|----------------------------------------------------------------------------------------------------|
| 6. | Once the processing of the form is successful, the authorised person will be informed accordingly.                                                                                                    |

### 3. Forms

There are three forms in use for the eRapid User ID Application process. Below are details and forms.

| No | Form Name                | Form         |
|----|--------------------------|--------------|
| 1  | User ID Application Form | Attachment A |
| 2  | User ID Maintenance Form | Attachment B |
| 3  | Task Assignment Form     | Attachment C |

#### 4. eRapid Activities and Forms Requirement

| Activity                 | Form Required            |
|--------------------------|--------------------------|
| Create User              | User ID Application Form |
|                          | Task Assignment Form     |
| Add/ Update/ Delete Task | Task Assignment Form     |
| Remove User              | User ID Maintenance Form |
| Reset Password           | User ID Maintenance Form |
| Deactivate Login ID      | User ID Maintenance Form |
| Activate User            | User ID Maintenance Form |

#### 5. User ID Application Form – Data Entry

| No | Task | Screenshot |
|----|------|------------|
|----|------|------------|

| 5.1 | Mandatory details to be filled are                                                                                                    | Microsoft Excel                                                                                                    |
|-----|----------------------------------------------------------------------------------------------------|----------------------------------------------------------------------------------------------------|
|     | <ul> <li>Applicant's Full Name</li> <li>Mother's Name</li> <li>Designation</li> <li>Address</li> <li>Postcode</li> <li>Preferred User Name</li> <li>User Type (either eRapid user or eRapid Coordinator)</li> <li>User Group</li> <li>New NRIC</li> <li>Email address</li> <li>Tel No</li> <li>If the applicant prints or saves as PDF without filling in mandatory information, a pop-up message will show along with the missing details. The applicant needs to fill in all the mandatory information before converting</li> </ul> | <ul> <li>* Applicant's Full Name is Mandatory</li> <li>* Mother's Name is Mandatory</li> <li>* Designation is Mandatory</li> <li>* Address is Mandatory</li> <li>* Postcode is Mandatory</li> <li>* Preferred User Name is Mandatory</li> <li>* e-Mail address is Mandatory</li> <li>* New NRIC is Mandatory</li> <li>* Tel No is Mandatory</li> <li>* User Group Code is Mandatory</li> </ul>                                                                                                    |
|     | the document to PDF.                                                                                                    | Tile Home Insert PageLayout Formulas Data Review View Developer Help PDFscapeDesidopOreator                                                                                                    |
| 5.2 | <ul> <li>Enabling Editing</li> <li>Applicant needs to enable editing if they see the Excel ribbon for the same when they open the Excel file.</li> <li>Note: This will appear when the applicant trias to ensure the file for the first trias.</li> </ul>                                                                                                    | ide kome inset pågetugant i ommåls Dula kover Verv Devolper Hep Pårkcape Deskop Crestor                                                                                                    |
| 5.3 | tries to open the file for the first time.                                                                                                    | $\begin{array}{c c} & & \\ & & \\ & &$ |
| 5.5 | <ul> <li>Applicant needs to click "Enable<br/>Content" if they see this Excel ribbon<br/>when opening the Excel file.</li> <li>Click "Yes" on the Security Warning<br/>window.</li> </ul>                                                                                                    | Clipboard F3 Font F3<br>SECURITY WARNING Macros have been disabled. Enable Content                                                                                                    |
|     | Note: This will appear when the applicant opens the file for the first time.                                                                                                    |                                                                                                    |
| 5.4 | <ul> <li>Applicant's Full Name</li> <li>Click on Column D9 to key in Applicant<br/>Full Name</li> </ul>                                                                                                    | Applicant's Full Name Mother's Name Company Name Designation Company Address New MPC                                                                                                    |
|     | <ul> <li>Applicant's Mother's Name</li> <li>Click on Column D10 to key in Mother's Name</li> </ul>                                                                                                    | Correspondence Address : New NRIC Address line 1 Address line 2 Old NRIC Town Postcode State Kedah Country Malaysia                                                                                                    |
|     | <ul><li>Company Name</li><li>Click on Column D11 to key in Company Name</li></ul>                                                                                                    |                                                                                                    |

|     | <ul> <li>Designation</li> <li>Click on Column D12 to key in Designation</li> <li>Address</li> <li>Click on Column C15 and C16 to key in Address</li> <li>Click on Column C17 to key in Town</li> <li>Click on Column C18 to key in Postcode</li> <li>Click on Column C19 to select State from dropdown</li> <li>Click on Column C20 to select country "Malaysia" from dropdown.</li> <li>New NRIC</li> <li>Click on Column K15 to key in New NRIC</li> <li>Old NRIC</li> <li>Click on Column K17 to key in Old NRIC (if applicable)</li> <li>Tel No</li> <li>Click on Column N19 to key in Area Number of the Telephone Number</li> <li>Click on Column P19 to key in Telephone No</li> </ul> |                                                                                                    |
|-----|----------------------------------------------------------------------------------------------------|----------------------------------------------------------------------------------------------------|
| 5.5 | User Type<br>To select User Type<br>Click on appropriate option<br>To change option<br>Click again on the selected option to<br>unselect it. This will enable both options<br>for selection.<br>Select new option by clicking appropriate<br>checkbox.                                                                                                    | eRapid User       eRapid Coordinator         eRapid User       eRapid Coordinator         eRapid User       eRapid Coordinator         eRapid User       eRapid Coordinator |
| 5.6 | <ul> <li>User Group</li> <li>Click on C23 to select Group</li> <li>Key in 6 digits for User Group in E23 to J23</li> <li>Preferred User Name</li> <li>Click on I26 to key in Preferred User Name, with 6 to 8 characters.</li> <li>Email ID</li> <li>Click in C28 to key in Email ID</li> </ul>                                                                                                    | User Group: AA                                                                                                    |

| 5.7 | <ul> <li>PDF Generation</li> <li>There are two option to generate PDF document from excel file.</li> <li>Print to PDF (Section 5.8)</li> <li>Save As (Section 5.9)</li> </ul>                                                                                                    |                                                                                                    |
|-----|----------------------------------------------------------------------------------------------------|----------------------------------------------------------------------------------------------------|
| 5.8 | <ul> <li>Option A: Print to PDF</li> <li>Click on File Menu</li> <li>Select "Print" option</li> <li>At Printer option select "Microsoft Print to PDF"</li> <li>Click on Print</li> <li>Select Folder from "Save Print Output as" window</li> <li>Key in PDF file name</li> <li>Click on Save</li> </ul> Note: Do not change any print settings. | <image/>                                                                                                    |
| 5.9 | Option B: Save As                                                                                                    | Marce     Patrices       Wolces     Patrices       Wolces     Patrices       Wolces     Patrices       Wolces     Patrices       Waterst     Devices and drives (1)       Based     Devices and drives (1)       Based     Devices and drives (1)       Based     Devices and drives (1)       Serve Style     Patrices       Serve Style     Patrices       Serve Cancel     Patrices       PCS-User Dr and Matersauce from 17     Patrices       PCS-User Dr and Matersauce from 17     Patrices |
|     | <ul> <li>Click on File Menu</li> <li>Select "Save a Copy" option</li> <li>Key in File Name</li> <li>Select "PDF (.PDF)" option from dropdown</li> <li>Click on Save</li> <li>Select Folder from "Save Print Output as" window</li> <li>Key in PDF file name</li> <li>Click on Save</li> </ul>                                                   |                                                                                                    |

#### 5.10 Signature

- Open PDF document generated in Acrobat Reader
- Click on "Signature" icon
- Click on "Add Signature"
- Add signature by selecting Type, Draw
- Click on "Apply" button
- Move to where to add signature
- Click on anywhere on the document
- On the Close button

Click on "File" Menu and select "Save" to save document

For more information, please visit Adobe's website for more instructions, including on how to upload and convert a photograph of your signature into an Adobe Signature: https://helpx.adobe.com/acrobat/using/fill-and-sign.html

Please ensure that the signature is clear, not in typing words, with well-defined stroke and large enough (at least 2 times of the height of 16-font-size word). Please refer to the following illustration:

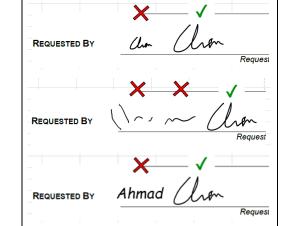

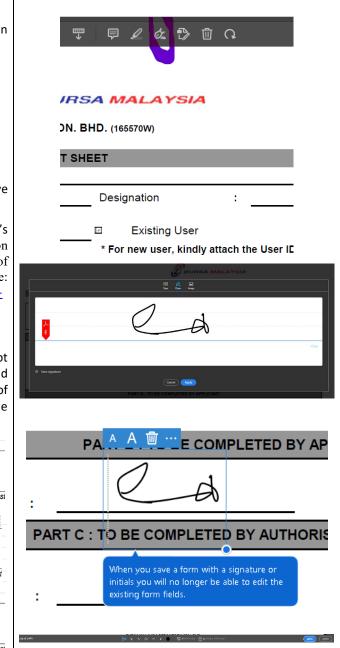

## 6. User ID Maintenance Form – Data Entry

| No  | Task                                                                                                    | Screenshot                                                                                                    |
|-----|----------------------------------------------------------------------------------------------------|----------------------------------------------------------------------------------------------------|
| 6.1 | <ul> <li>Mandatory details to be filled are</li> <li>Applicant's Name</li> <li>User ID</li> <li>Email address</li> <li>Action Required</li> <li>If the applicant prints or saves as PDF without filling in the mandatory information, a pop-up message will show along with the missing details. The applicant needs to fill in all the mandatory information before converting the document to PDF.</li> </ul>          | Microsoft Excel ×<br>* Applicant Name is Manadatory<br>* User ID is Manadatory<br>* Email ID is Manadatory<br>* Action Required Selection is Manadatory<br>OK                                                                                                    |
| 6.2 | <ul> <li>Enabling Editing</li> <li>Applicant needs to enable editing if they see the Excel ribbon for the same when they open the Excel file.</li> <li>Note: This will appear when the applicant opens the file for the first time.</li> </ul>                                                                                                    | File Home Insart Page Layout Formulas Data Review View Developer Help POFescape Dealorp Orestor           Image: A control of the file from the internet can contain shows. Unless you need to edd. If a affer to stay in Protected View.         Enable Edding                                                                                                    |
| 6.3 | <ul> <li>Enable Macros</li> <li>Applicant needs to click "Enable<br/>Content" if they see this Excel ribbon<br/>when opening the Excel file.</li> <li>Click "Yes" on the Security Warning<br/>window.</li> </ul> Note: This will appear when the applicant<br>opens the file for first time.                                                                                                    | Image: Security WARNING     Image: Security WARNING     Image: Security Warning     Image: Security Warning     Image: Security Warning |
| 6.4 | <ul> <li>Applicant's Full Name</li> <li>Click on Column D9 to key in Applicant<br/>Full Name</li> <li>User ID</li> <li>Click on Column D10 to select Group</li> <li>Click on Column 110 to enter 6-digit<br/>Group code</li> <li>Click on Column N10 to enter user ID<br/>name</li> <li>Company name and correspondence address</li> <li>Click on Column B13, B14, B15 and B16<br/>to key in the Address line</li> </ul> | Applicant's Full Name :                                                                                                    |

|     | Email Address                                                                                                    |                                                                      |
|-----|----------------------------------------------------------------------------------------------------|----------------------------------------------------------------------|
|     | • Click on Column C18 to key in Email Address                                                                                                    |                                                                      |
|     | Action Required                                                                                                    |                                                                      |
|     | <ul> <li>Click on Column C20 and drop down will<br/>be shown</li> <li>Select Action Required from dropdown</li> <li>Click on any other column</li> </ul>                                                                                                    |                                                                      |
|     | Effective Date                                                                                                    |                                                                      |
|     | • Click on Column C21 to key in Effective Date                                                                                                    |                                                                      |
| 6.5 | <ul> <li>PDF Generation</li> <li>There are two options to generate PDF document from excel file.</li> <li>Print to PDF (Section 6.6)</li> <li>Save As (Section 6.7)</li> </ul>                                                                                                    |                                                                      |
| 6.6 | <ul> <li>Option A: Print to PDF</li> <li>Click on File Menu</li> <li>Select "Print" option</li> <li>From Printer option select Microsoft<br/>Print to pdf</li> <li>Click on Print</li> <li>Select Folder from "Save Print Output as"<br/>window</li> <li>Key in pdf file name</li> <li>Click on Save</li> </ul> Note: Do not change any print settings. | <image/>                                                             |
| 6.7 | <ul> <li>Option B: Save As</li> <li>Click on File Menu</li> <li>Select "Save a Copy" option</li> <li>Key in File Name</li> <li>Select "PDF (.PDF)" option from dropdown</li> <li>Click on Save</li> </ul>                                                                                                    | 0C5 - Vice II and Maintenance Form, V7<br>PO ( P ed)<br>Mos califins |

|     | • Select Folder from "Save Print Output as"                                     |                                                 |
|-----|---------------------------------------------------------------------------------|-------------------------------------------------|
|     | window                                                                          |                                                 |
|     | Key in PDF file name                                                            |                                                 |
|     | Click on Save                                                                   |                                                 |
|     |                                                                                 |                                                 |
| 6.8 | Signature                                                                       |                                                 |
|     | • Open PDF document generated in                                                |                                                 |
|     | <ul><li>Acrobat Reader</li><li>Click on "Signature" icon</li></ul>              |                                                 |
|     | <ul> <li>Click on "Add Signature"</li> </ul>                                    |                                                 |
|     | <ul> <li>Add signature by selecting Type, Draw</li> </ul>                       |                                                 |
|     | <ul> <li>Click on "Apply" button</li> </ul>                                     | IRSA MALAYSIA                                   |
|     | Move to where to add signature                                                  | <b>DN. BHD.</b> (165570W)                       |
|     | <ul><li>Click on anywhere on the document</li><li>On the Close button</li></ul> | T SHEET                                         |
|     | Click on "File" Menu and select "Save" to save document                         | Designation :                                   |
|     | For more information, instructions, including                                   | ☑ Existing User                                 |
|     | on how to upload and convert a photograph of                                    | * For new user, kindly attach the User IE       |
|     | your signature into an Adobe Signature please                                   |                                                 |
|     | visit Adobe's website at                                                        | U BURSA MALAYSIA                                |
|     | https://helpx.adobe.com/acrobat/using/fill-                                     | 00 fž. ja<br>byr čen knyr                       |
|     | and-sign.html                                                                   |                                                 |
|     |                                                                                 |                                                 |
|     |                                                                                 |                                                 |
|     | Please ensure that the signature is clear, not                                  |                                                 |
|     | in typing words, with well-defined stroke and                                   | 15 Some signature                               |
|     | large enough (at least 2 times of the height of                                 | ( Gara )                                        |
|     | 16-font-size word). Please refer to the                                         | PART B : TO BE COMPLETED BY APPLICANT           |
|     | following illustration:                                                         |                                                 |
|     |                                                                                 | ∧ ∧ 衄                                           |
|     | × · · · · · · · · · · · · · · · · · · ·                                         |                                                 |
|     |                                                                                 | $\square$ .                                     |
|     |                                                                                 | V A                                             |
|     | Request                                                                         | :                                               |
|     |                                                                                 |                                                 |
|     |                                                                                 | PART C : TO BE COMPLETED BY AUTHORIS            |
|     |                                                                                 | •                                               |
|     | REQUESTED BY                                                                    | When you save a form with a signature or        |
|     | Request                                                                         | initials you will no longer be able to edit the |
|     |                                                                                 | existing form fields.                           |
|     |                                                                                 |                                                 |
|     | REQUESTED BY Ahmad                                                              |                                                 |
|     | Request                                                                         | la X V O - + Kappana Gaustipuna                 |
|     | - Address                                                                       |                                                 |

## 7. Task Assignment Form – Data Entry

| No  | Task                                                                                                    | Screenshot                                                                                                    |
|-----|----------------------------------------------------------------------------------------------------|----------------------------------------------------------------------------------------------------|
| 7.1 | Mandatory details to be filled are                                                                                                    | Microsoft Excel X                                                                                                    |
|     | <ul> <li>User Id</li> <li>User Full Name</li> <li>Existing or New user selection</li> <li>If the applicant prints or saves as PDF without filling in mandatory information, a pop-up message will show along with the missing details. The applicant needs to fill in all the mandatory information before converting</li> </ul>                                                 | * User Full Name is Mandatory<br>* User ID is Mandatory<br>* New/Existing User Selection is Mandatory<br>OK                                                                                                    |
|     | the document to PDF.                                                                                                    |                                                                                                    |
| 7.2 | <ul> <li>Enabling Editing</li> <li>Applicant needs to enable editing if they see the Excel ribbon for the same when they open the Excel file.</li> <li>Note: This will appear when the applicant opens the file for the first time.</li> </ul>                                                                                                    | File Home Insert Page Layout Formulas Data Review View Developer Heip POFscape Desidop Creator           Image: POTICTED VIEW Recended—Files from the Internet can contain viscore. Unlink you need to stif. It's rafer to stage in Protected View.         Endels Eating                                                                                                    |
| 7.3 | <ul> <li>Enable Macros</li> <li>Applicant needs to click "Enable<br/>Content" if they see this Excel ribbon<br/>when opening the Excel file.</li> <li>Click "Yes" on the Security Warning<br/>window.</li> </ul>                                                                                                    | •     ✓     Format Painter       Clipboard     Format       •     ✓       •     Font       •     •       •     •       •     •       •     •       •     •       •     •       •     •       •     •       •     •       •     •       •     •       •     •       •     •       •     •       •     •       •     •       •     •       •     •       •     •       •     •       •     •       •     •       •     •       •     •       •     •       •     •       •     •       •     •       •     •       •     •       •     •       •     •       •     •       •     •       •     •       •     •       •     •       •     •       •     •       •     •       • |
|     | Note: This will appear when the applicant opens the file for the first time.                                                                                                    |                                                                                                    |
| 7.4 | <ul> <li>User ID</li> <li>Click on Column F7 and a dropdown will appear. Then, select the appropriate Group Code.</li> <li>Click on I7 to key in User ID</li> <li>Designation <ul> <li>Click on Column U7 to key in Designation</li> </ul> </li> <li>User's Full Name <ul> <li>Click on Column F9 to key in User's Full Name</li> </ul> </li> <li>To select User Type</li> </ul> | User 0 TG Designation / O New User                                                                                                    |
|     | <ul> <li>Click on appropriate option</li> <li>To change option</li> </ul>                                                                                                    |                                                                                                    |

| 7.5 | <ul> <li>Click again on the selected option to unselect it. This will enable both options for selection.</li> <li>Select new option by clicking appropriate checkbox.</li> <li>Task A- Task Assignment</li> <li>Based on Group Code selected in User ID field, tasks are going to populate dynamically.</li> <li>Under "Add or Remove" column (Column Q/R), select "Add" to add the task to the User ID or select "Remove" to remove the tasks from the User ID.</li> <li>Under the Access Level columns (Column S to X): <ul> <li>If Add, Update and/or Delete functions are required on the task, select "Yes" under the respective column(s). The definition of the "Add", "Update" and "Delete" functions is shown in the table on the right.</li> <li>If only View function is required on the task, select "No" for all "Add", "Update" and "Delete" functions.</li> </ul> </li> </ul> | User D NT Designation :<br>User's Full Name Termer week, Molty attach the User D Application Form<br>PART A: TASK A SSIGMMENT Access Larger<br>PART A: TASK A SSIGMMENT Access Larger<br>Task D - Lask Access Larger<br>Design Design |                                                   |                                                                                                    |
|-----|----------------------------------------------------------------------------------------------------|----------------------------------------------------------------------------------------------------|---------------------------------------------------|----------------------------------------------------------------------------------------------------|
|     |                                                                                                    |                                                                                                    |                                                   |                                                                                                    |
|     |                                                                                                    | ENT                                                                                                    | Action                                            | Comments                                                                                                    |
|     |                                                                                                    | TASK<br>ASSIGNMENT                                                                                                    | ADD                                               | Enable/View the screen assignemnt                                                                                                    |
|     |                                                                                                    | ASS                                                                                                    | REMOVE                                            | Remove/Disable the screen assignment                                                                                                    |
|     |                                                                                                    | EVEL                                                                                                    | ADD                                               | Add new record                                                                                                    |
|     |                                                                                                    | ACCESS LEVEL                                                                                                    | UPDATE                                            | Amend record                                                                                                    |
|     |                                                                                                    | AC                                                                                                    | DELETE                                            | Remove record                                                                                                    |
|     |                                                                                                    |                                                                                                    |                                                   |                                                                                                    |
| 7.6 | PDF Generation                                                                                                    |                                                                                                    |                                                   |                                                                                                    |
|     | There are two option to generate pdf document from excel file.                                                                                                    |                                                                                                    |                                                   |                                                                                                    |
|     | • Print to PDF (Section 7.7)                                                                                                    |                                                                                                    |                                                   |                                                                                                    |
|     | • Save As (Section 7.8)                                                                                                    |                                                                                                    |                                                   |                                                                                                    |
| 7.7 | Option A: Print to PDF <ul> <li>Click on File Menu</li> </ul>                                                                                                    | Print                                                                                                    | Printer                                           |                                                                                                    |
|     | <ul><li>Select "Print" option</li><li>From Printer option select Microsoft</li></ul>                                                                                                    | Settings                                                                                                    | Exister/Insurviso                                 | Imit         M         Decore                                                                                                    |
|     | Print to pdf                                                                                                    | Pages Color<br>123                                                                                                    | 1 so 1<br>so 1<br>L20 L2.0 w<br>st Chronitation w | Martin National State         Doc           Services         Soc                                                                                                    |
|     | <ul><li>Click on Print</li><li>Select Folder from "Save Print Output</li></ul>                                                                                                    | Cust                                                                                                    | en Margina •<br>en Margina •<br>Especietas        | Norm         1         Control Nation Nation         1           Metricity         1         Metricity         Metricity         1           Metricity         1         Metricity         1         1 |
|     | <ul><li>as" window</li><li>Key in pdf file name</li></ul>                                                                                                    |                                                                                                    |                                                   | 20 7 20 7 20 7 20 20 20 20 20 20 20 20 20 20 20 20 20                                                                                                    |
|     | <ul> <li>Click on Save</li> </ul>                                                                                                    |                                                                                                    |                                                   |                                                                                                    |
|     |                                                                                                    |                                                                                                    |                                                   |                                                                                                    |
|     | Note: Do not change any print settings.                                                                                                    |                                                                                                    |                                                   |                                                                                                    |

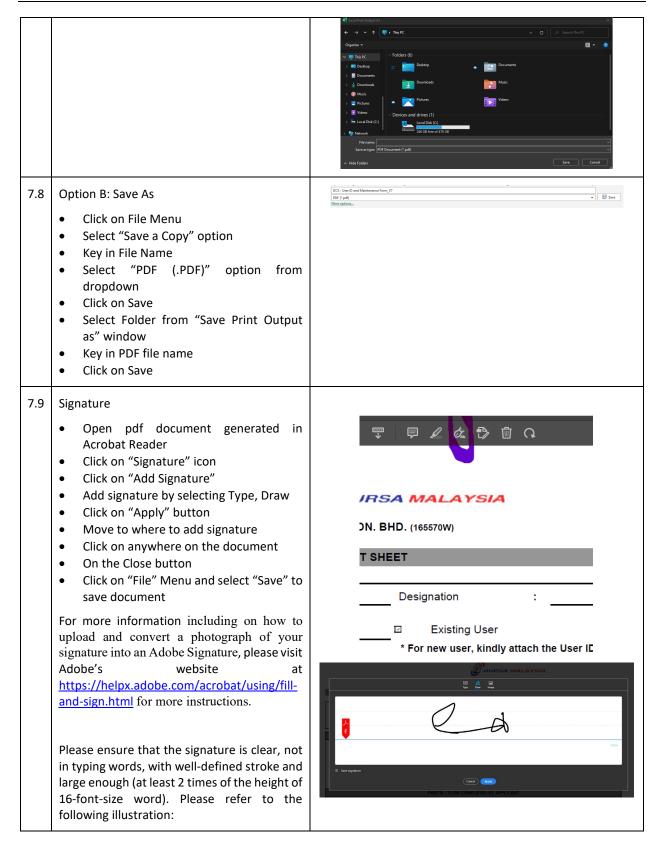

Bursa Malaysia Berhad User Manual for eRapid User ID Forms Entry

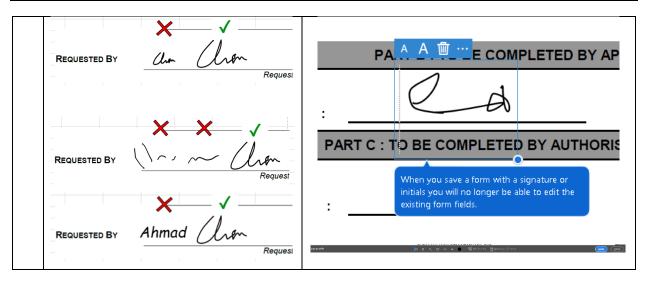